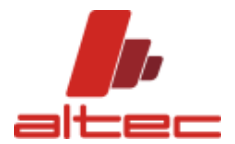

# **ALTEC DEMO SHORT GUIDE**

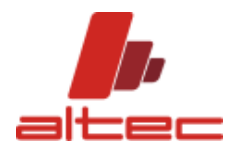

Dear User,

A short guide for the selection module of the AHU software is provided.

ALTEC SRL

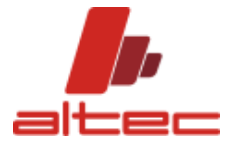

# Sommario

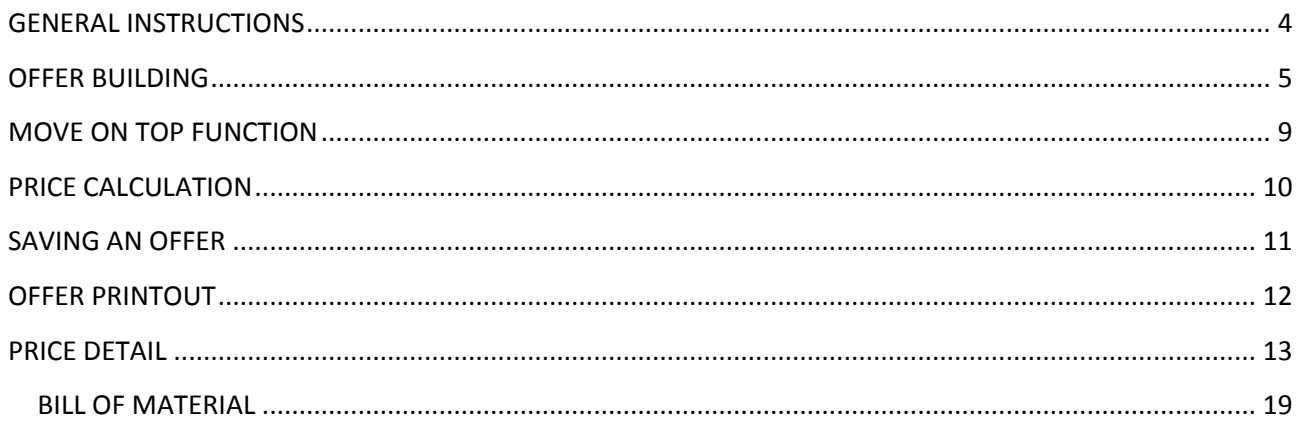

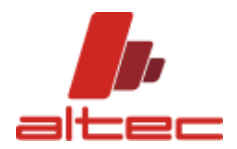

# <span id="page-3-0"></span>**GENERAL INSTRUCTIONS**

It is necessary to configure the program correctly, choosing the button CONFIGURATION from the menu OPTIONS.

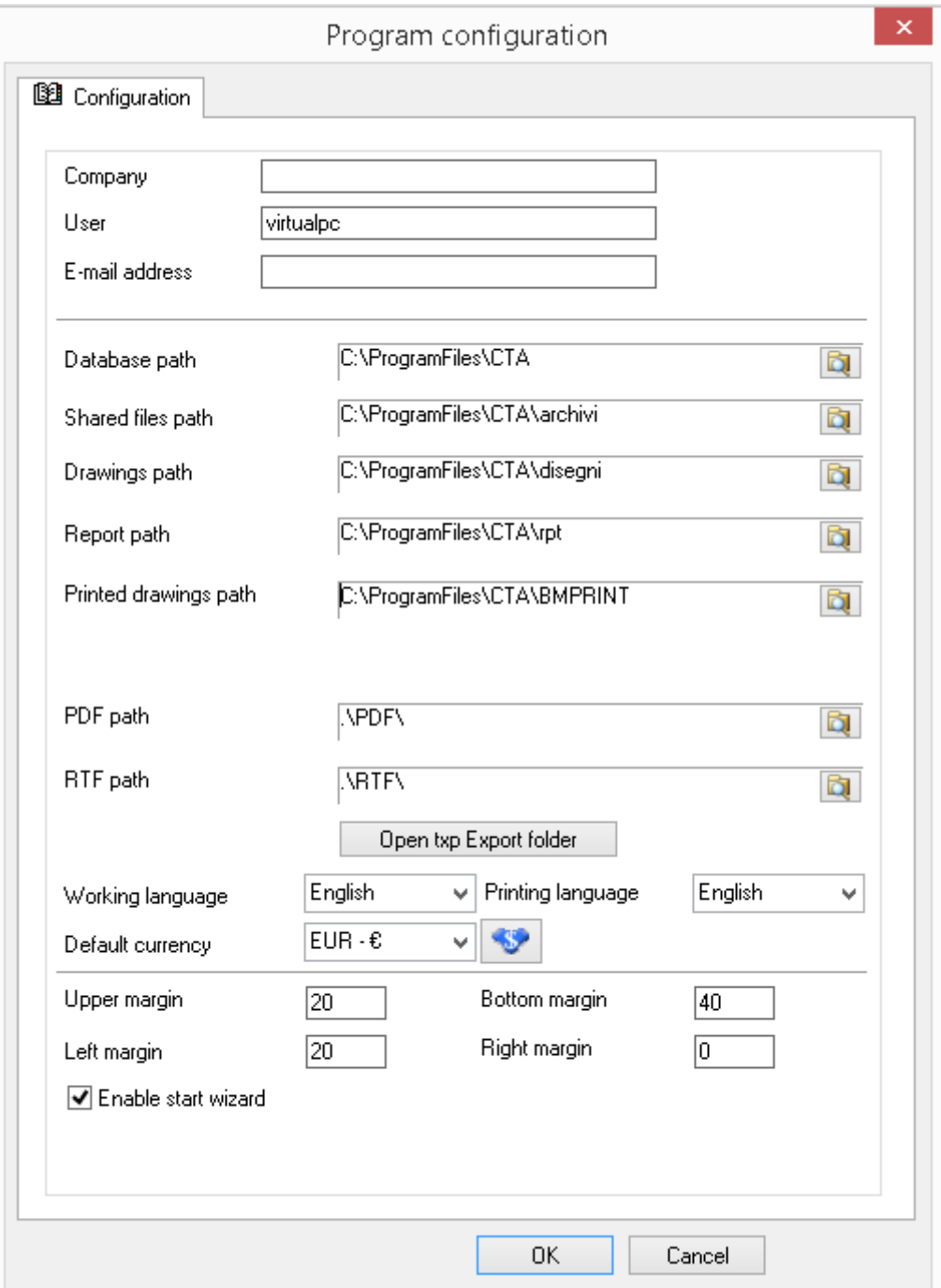

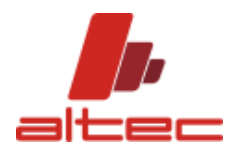

# <span id="page-4-0"></span>**OFFER BUILDING**

Click on NEW OFFER.

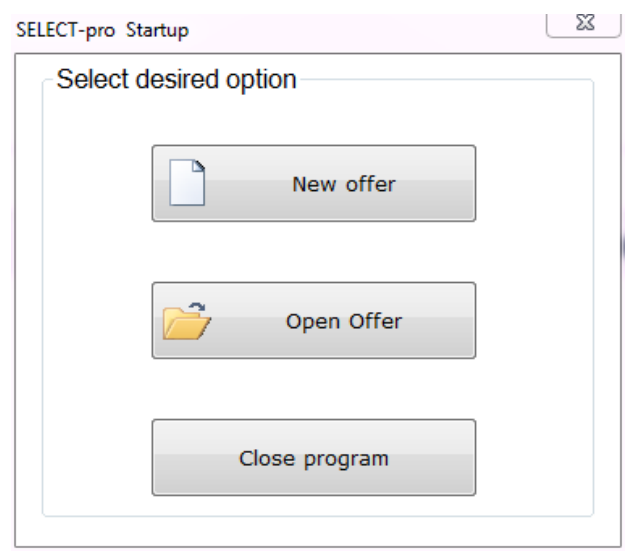

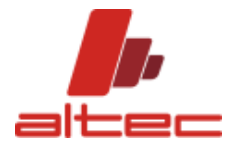

Enter AIR FLOW data. After that, please click on the button SELECT and flag the unit with the most suitable air flow value, according to customer's requirements.

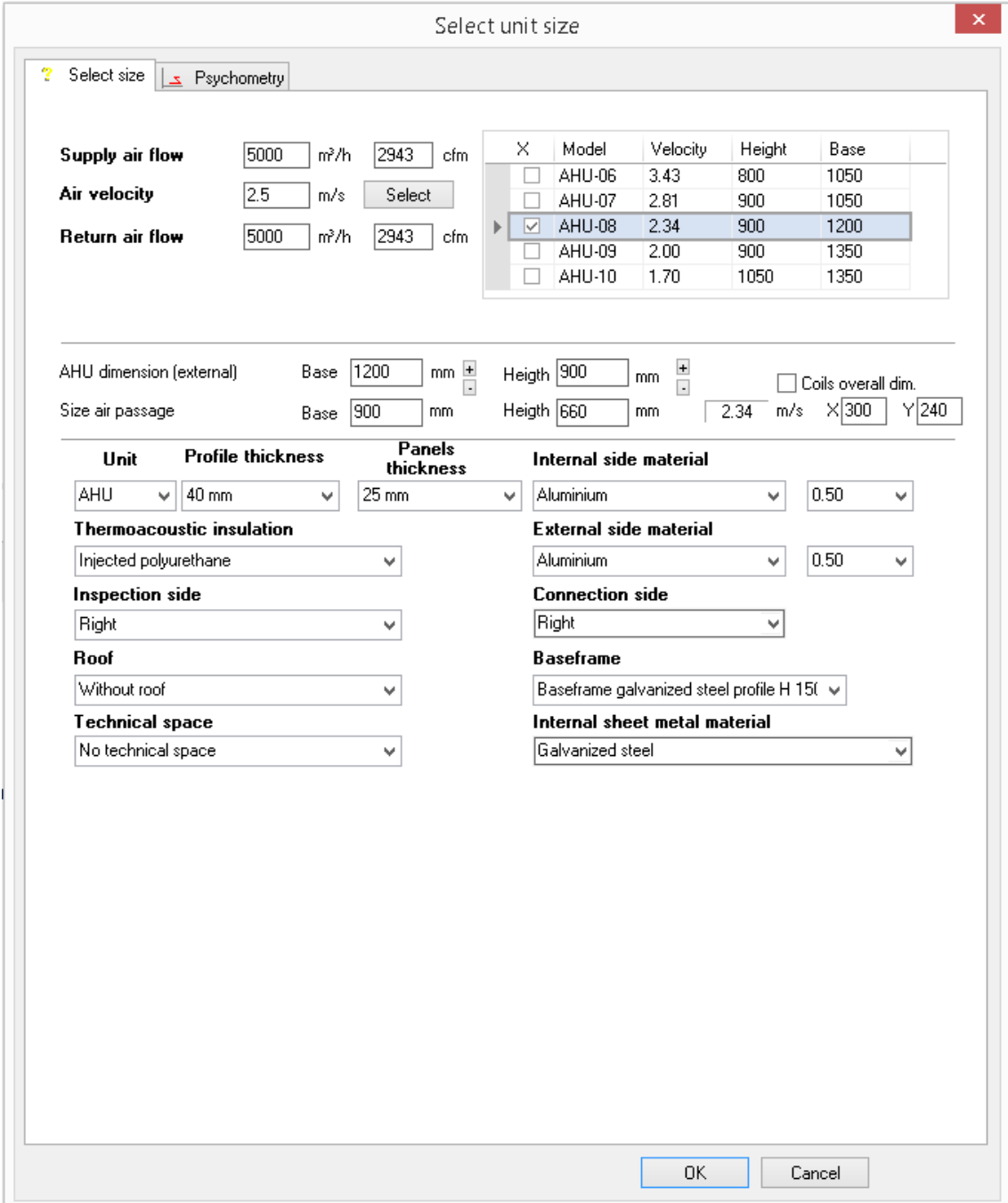

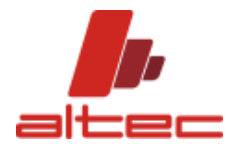

Left on the main window, click on the button of the component you want to select in order to compose a unit;

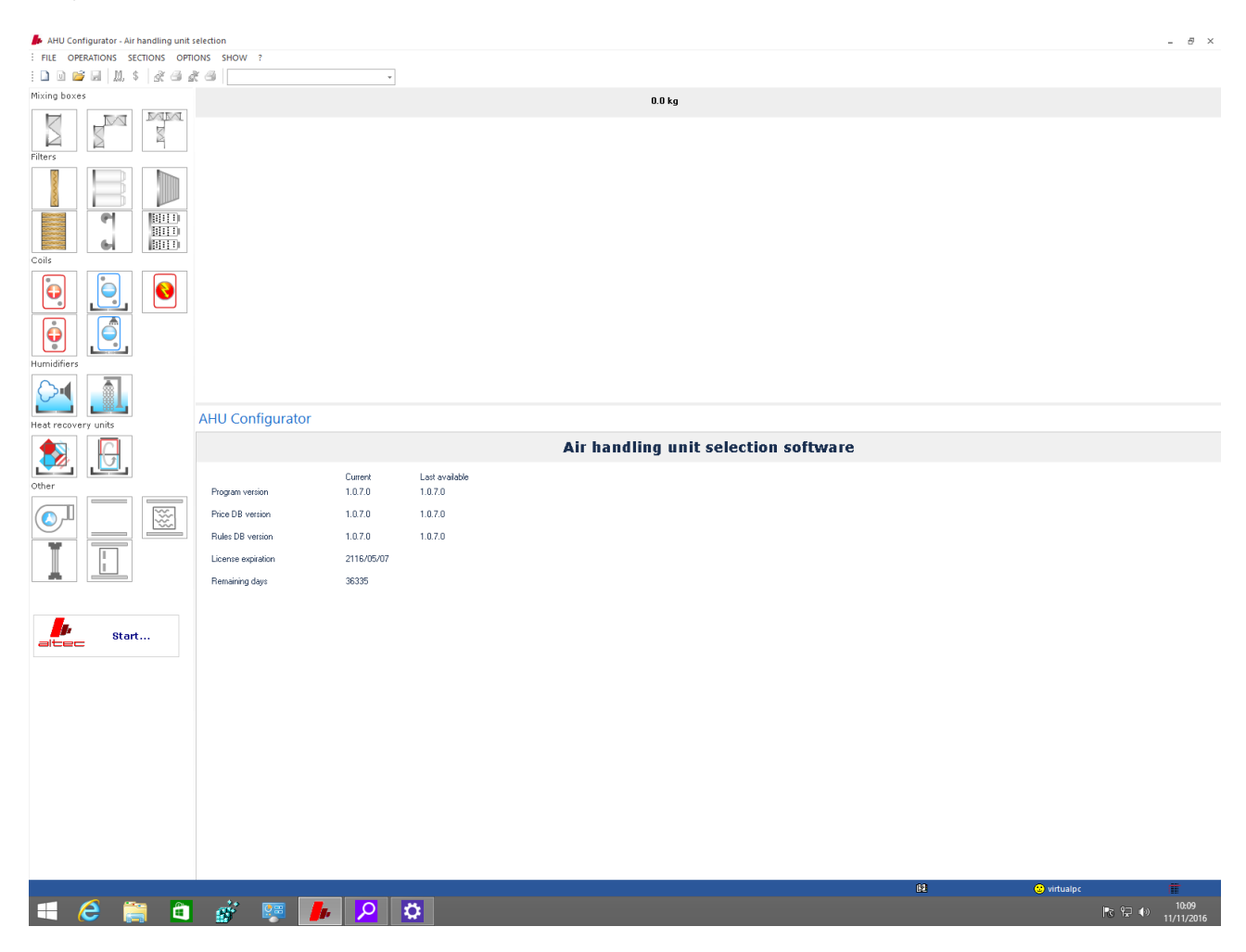

Here an example of selection, together with the unit scheme.

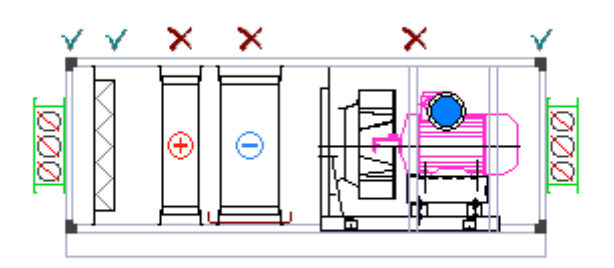

Sections with a brown cross or a blue ring (this is the case of Heat recoveries and steam humidification) cannot be computed before computing the single component.

Just click on each component and enter the mandatory data to be computed. Then click on the button Calculate.

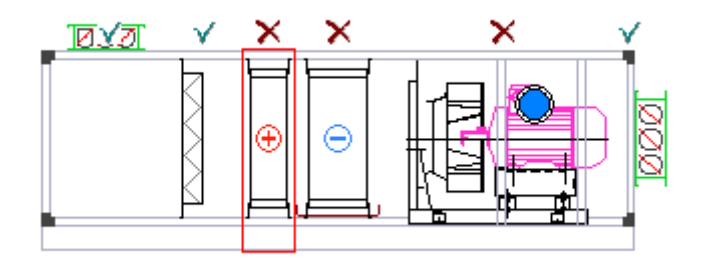

## SELECT-pro

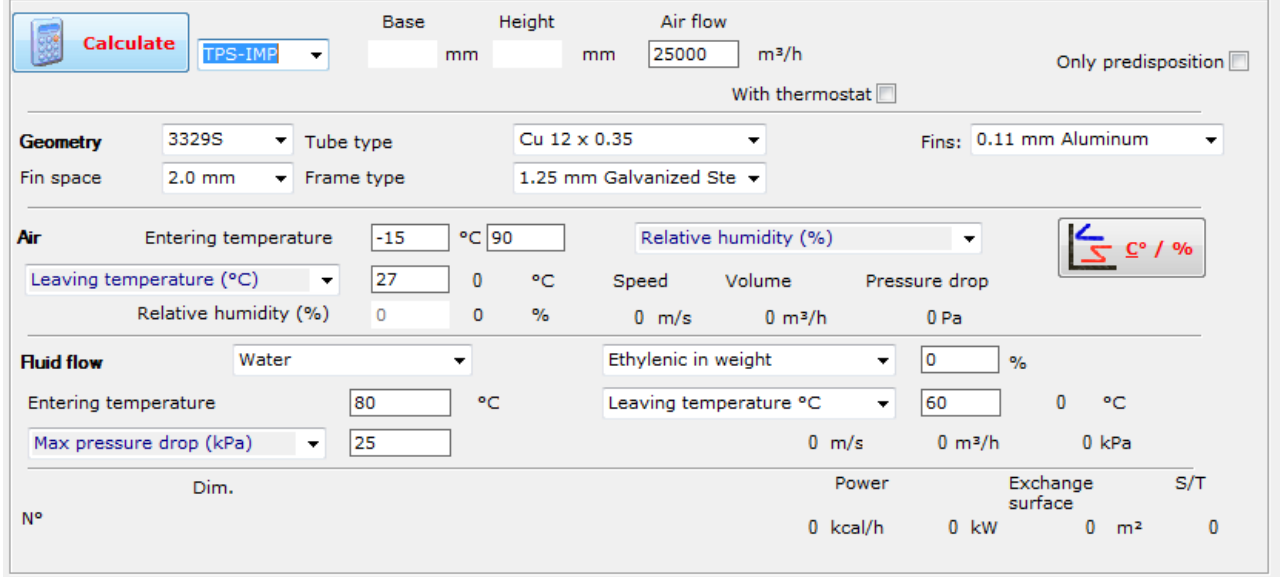

The correct order to compute components is: COILS, HEAT RECOVERY and FANS.

Once chosen and computed all components, all the sections will get a green tick.

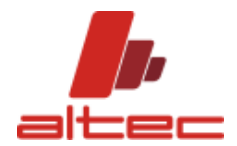

## <span id="page-8-0"></span>**MOVE ON TOP FUNCTION**

This is an option that you can activate from Heat recovery tab.

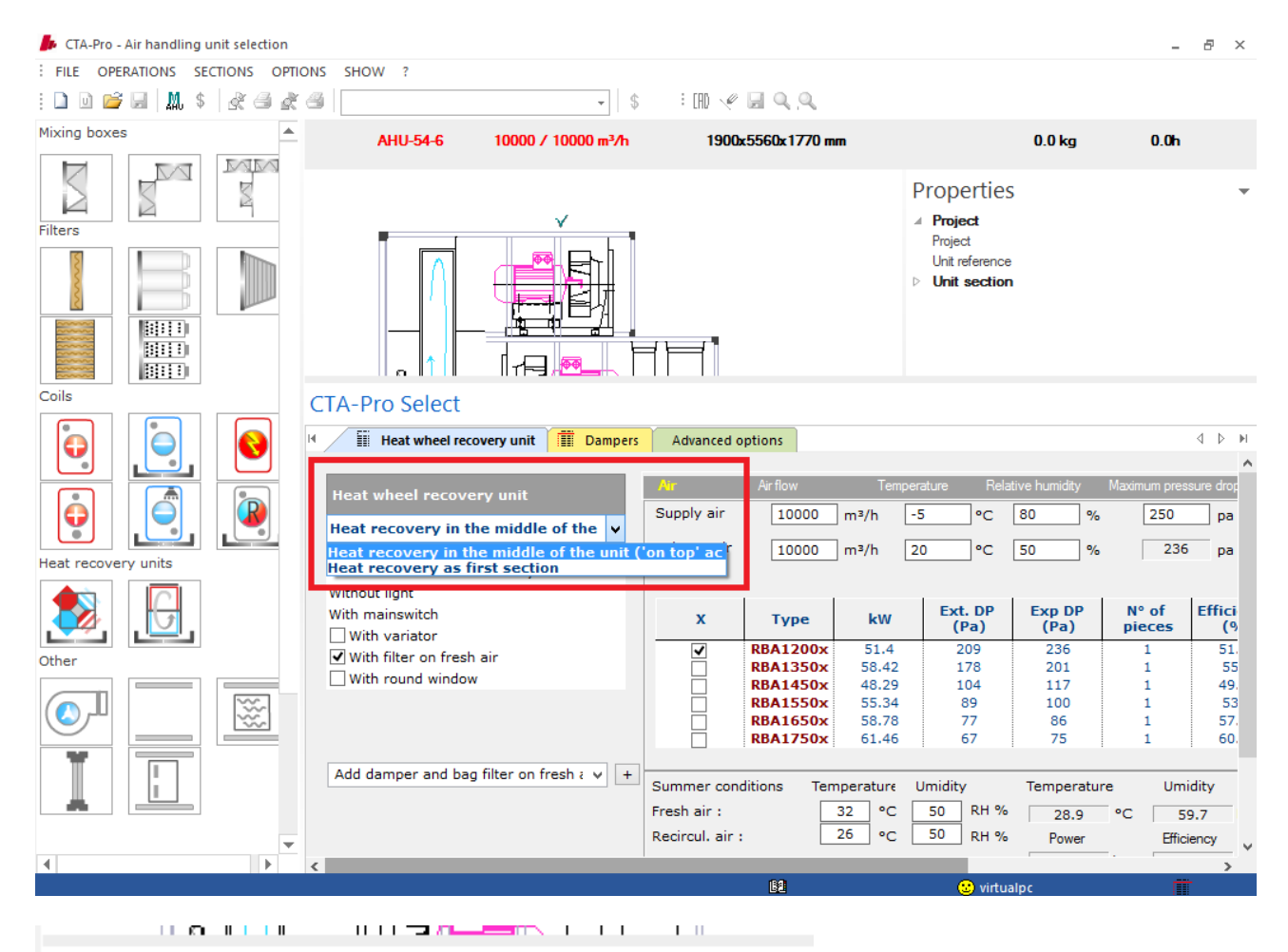

## **CTA-Pro Select**

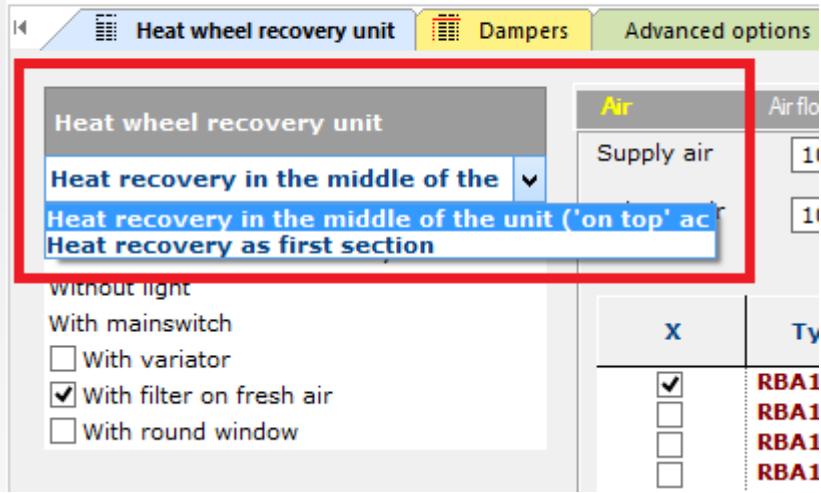

After choosing this option from accessories list you **right click** on each component you would like to **move on the top of the unit** as shown below:

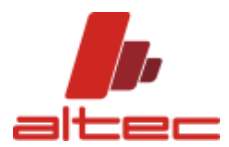

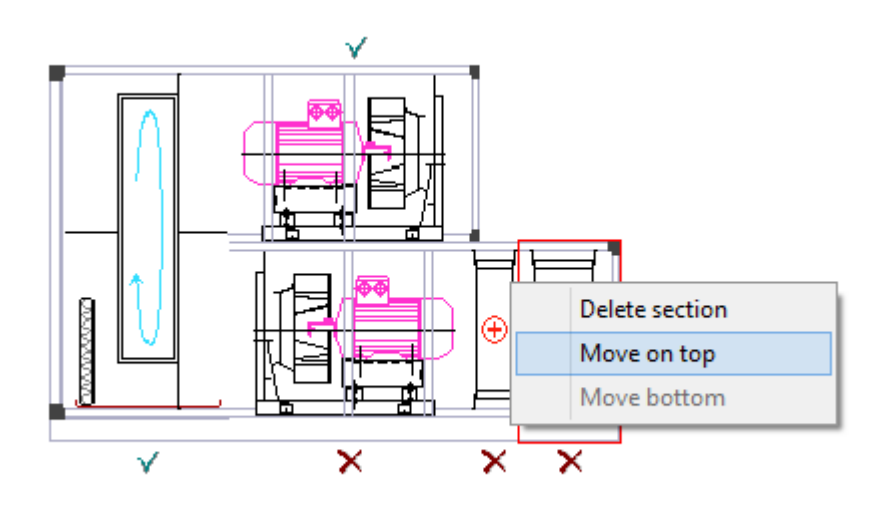

## <span id="page-9-0"></span>**PRICE CALCULATION**

Now it is possible to compute the price of the unit by clicking on the green dollar of the menu

: FILE OPERATIONS SECTIO 

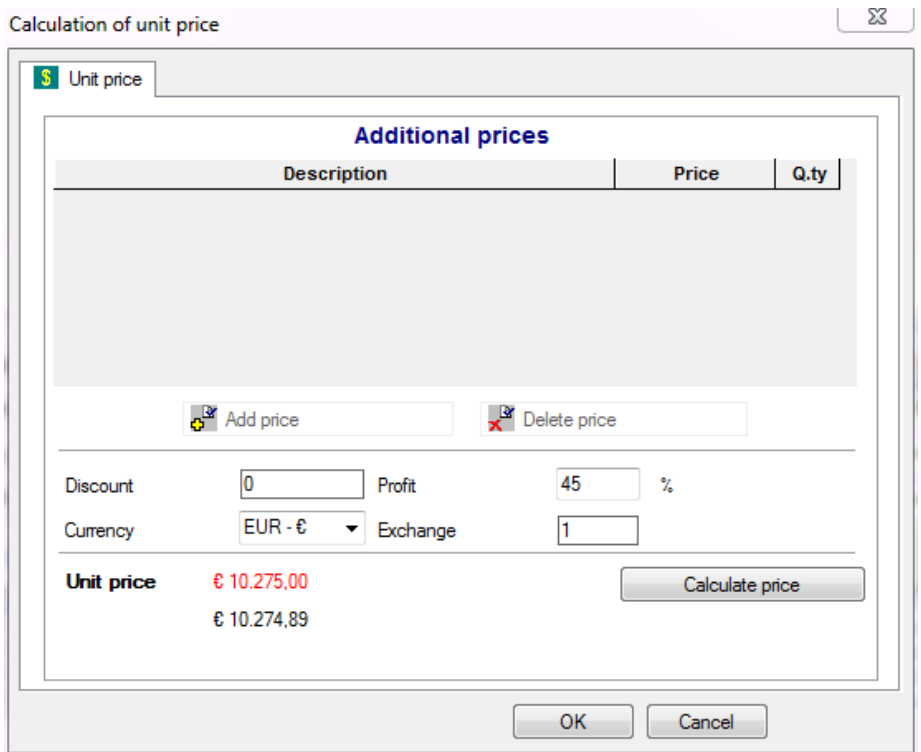

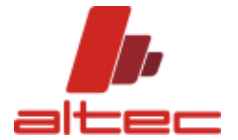

## <span id="page-10-0"></span>**SAVING AN OFFER**

Click on the violet icon "Save offer" so that you can enter all the customer's data and terms and conditions (tab "Business")

: FILE OPERATIONS SECTI

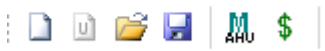

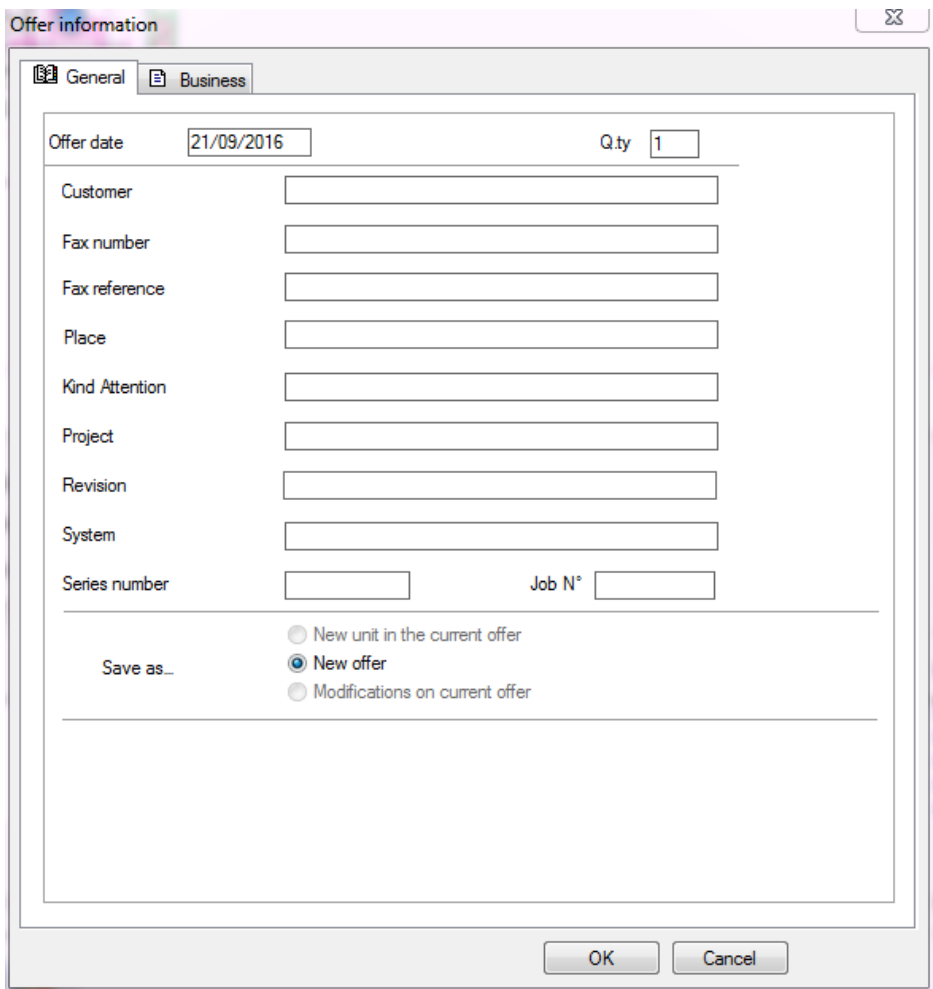

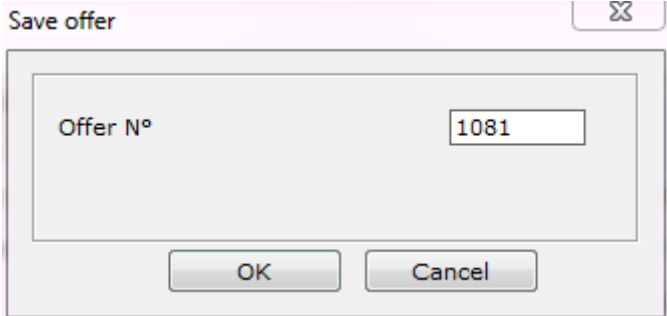

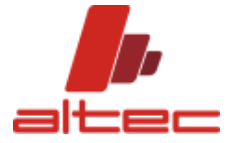

## <span id="page-11-0"></span>**OFFER PRINTOUT**

Now it is possible to proceed with offer printing; there are different tick boxes whether you want to:

- Just print the offer "Print drawing"
- Create the PDF or RTF version through "Export to PDF" / "Export to RTF";
- Print and save a CAD drawing of the selected unit.

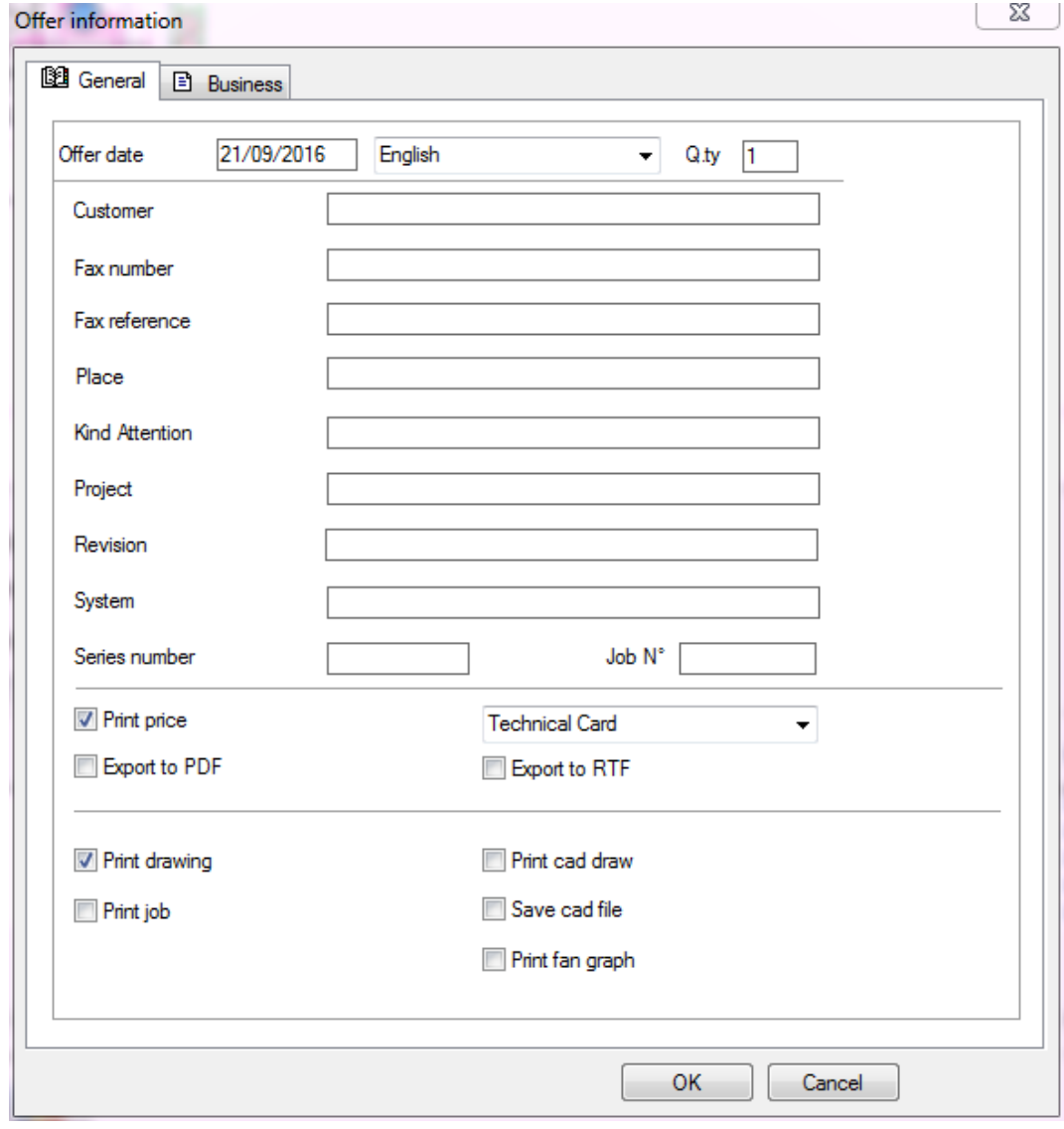

PDF and RTF will be stored in the folder as defined into configuration options.

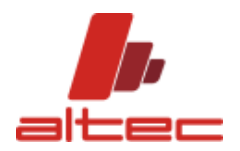

# <span id="page-12-0"></span>**PRICE DETAIL**

Once computed each component, by clicking on the red dollar button it is possible to get a document with price details for internal use.

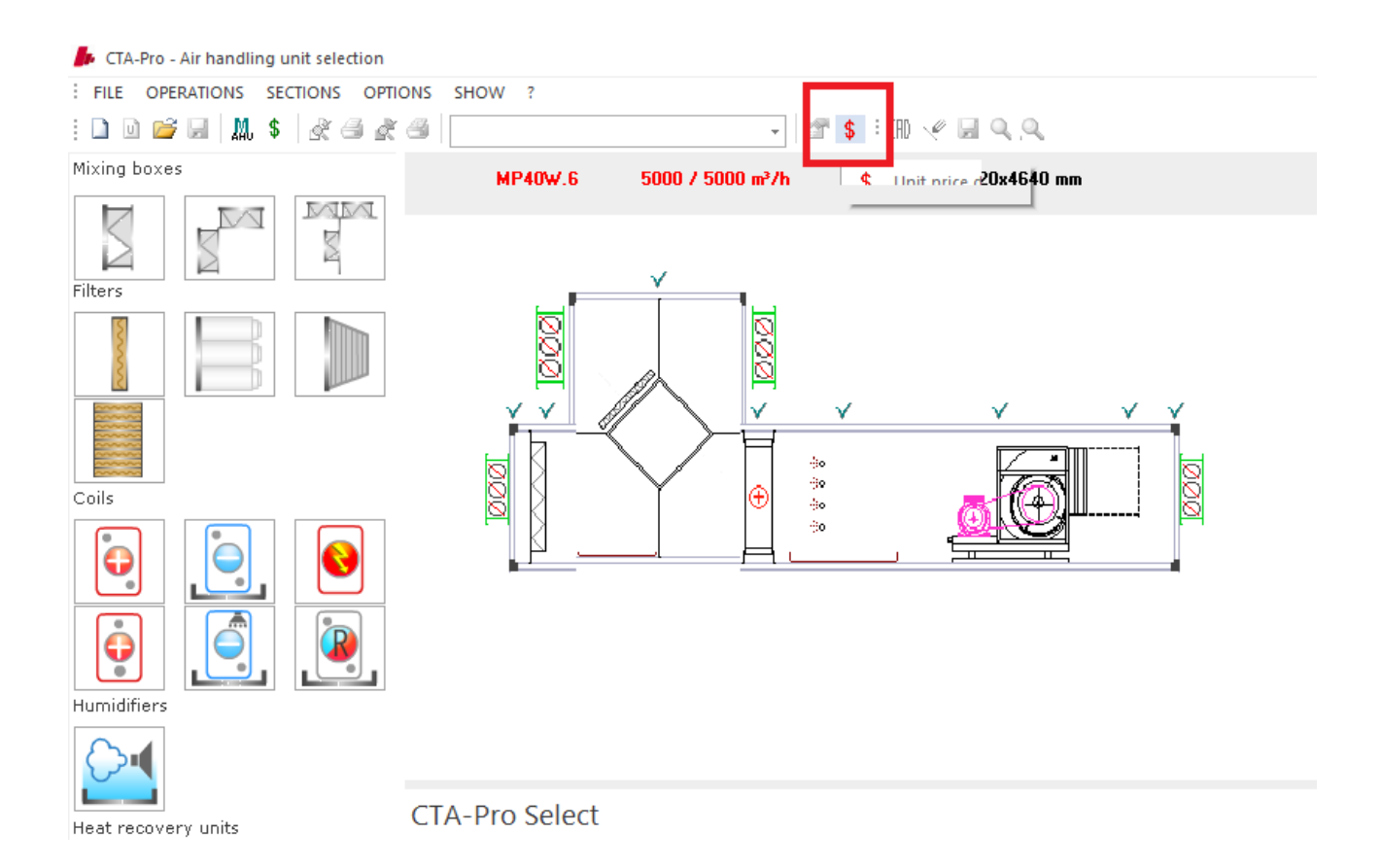

#### USER SHORT GUIDE

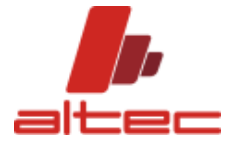

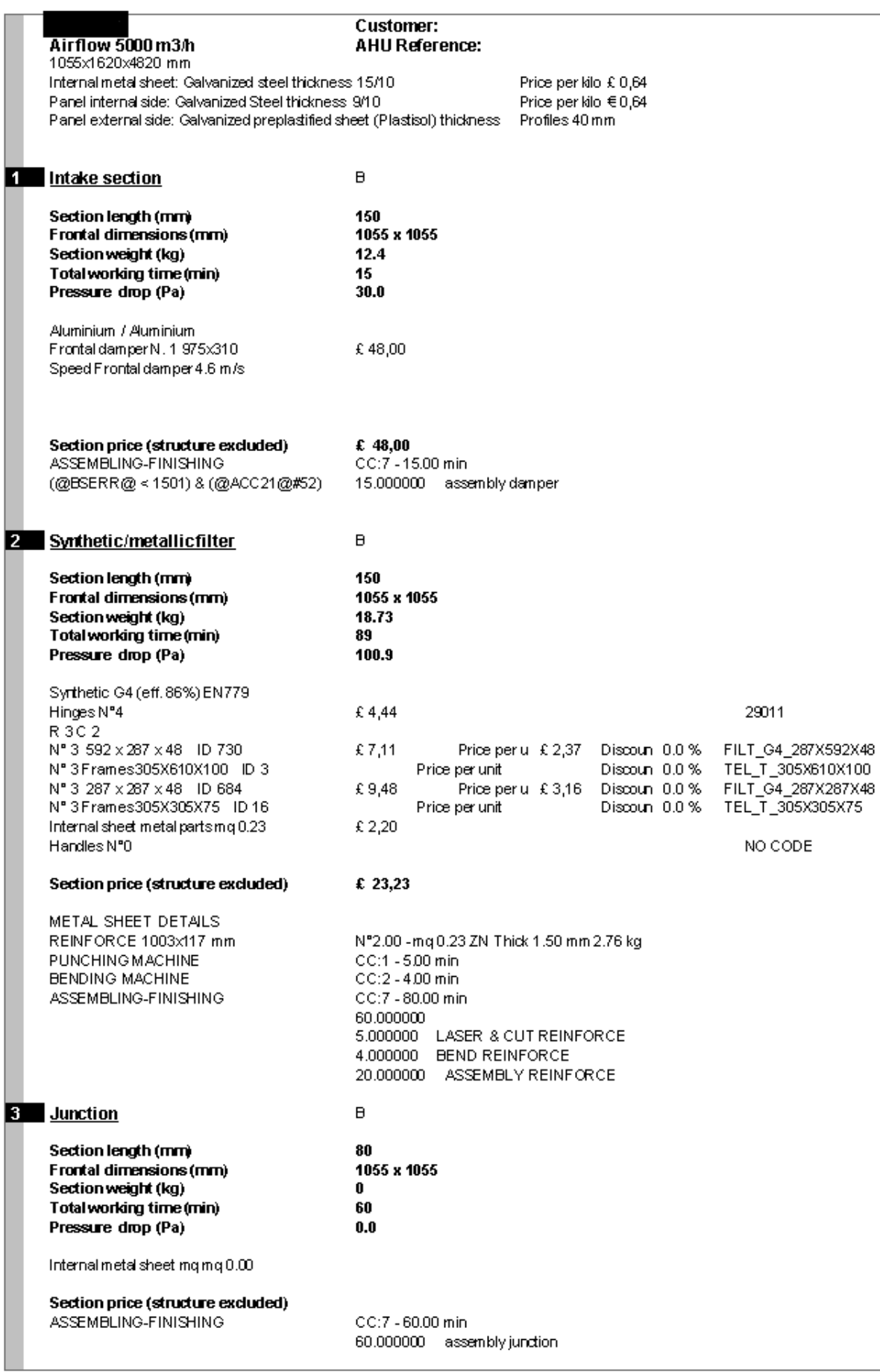

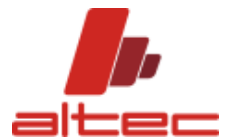

#### This document includes:

General information about the unit , in particular:

- Air flow rate
- type of profile used,
- internal and external panel material with price/Kg and thickness

Technical details per each section involved, regarding:

- Structure (in bold): length, weight frontal dimensions, total working time and pressure drop
- Structure composition (single item)+ internal metal sheet meters used and price per unit
- Total price for the whole section without considering structure

The following screenshots of the last pages of the report, include a SUMMARY divided as follows

- Weight and cost of external and internal structure (panels, profiles, internal components, metal sheets, screws and joints)
- Total labor cost and time (specified also per kind of working) of the structure according to sections (number of modules in which the unit is divided)
- Total labor time divided per working center (structure and component sections)

Costs in red represent total net cost of structure, components and labor costs. A multiplier gives the total selling price.

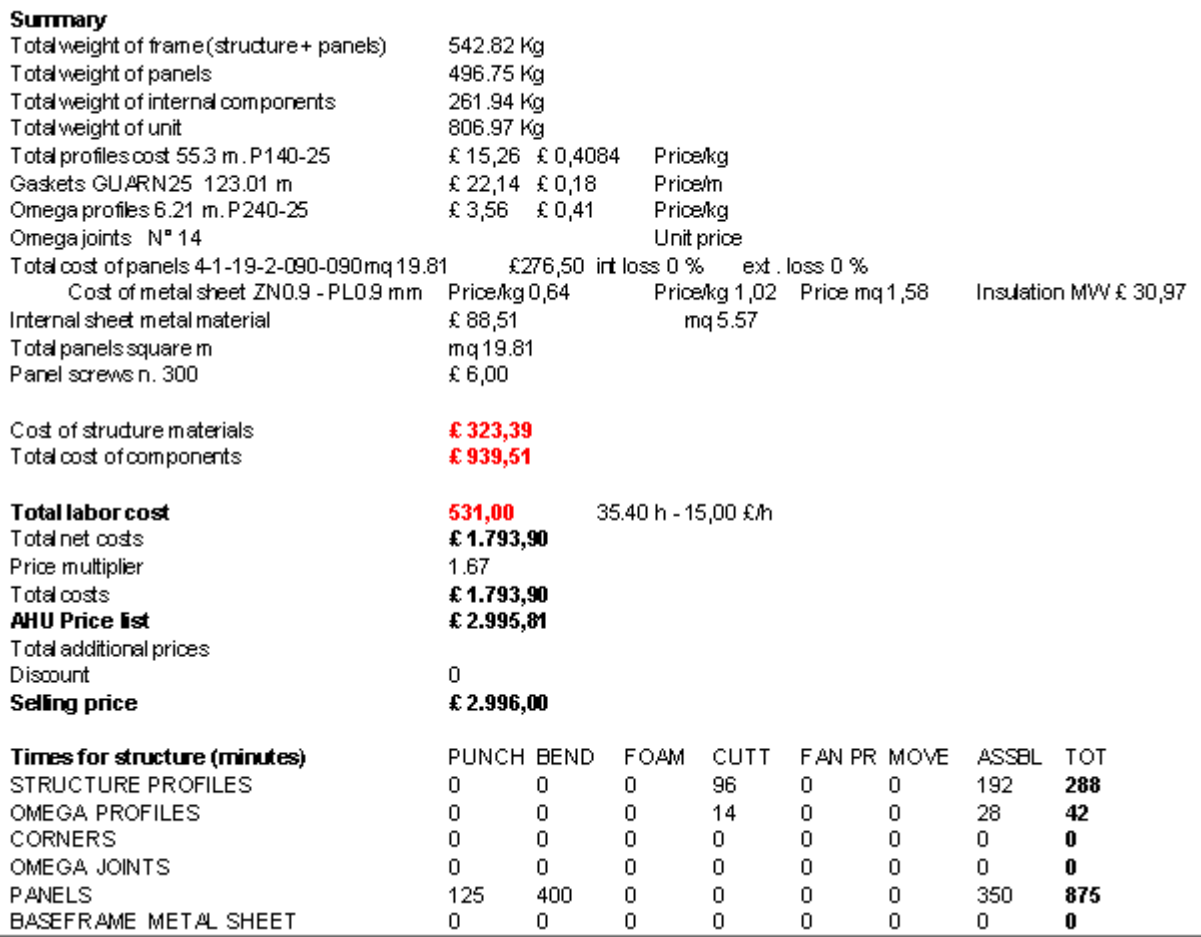

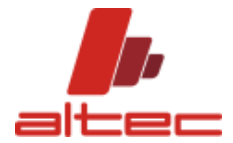

#### USER SHORT GUIDE

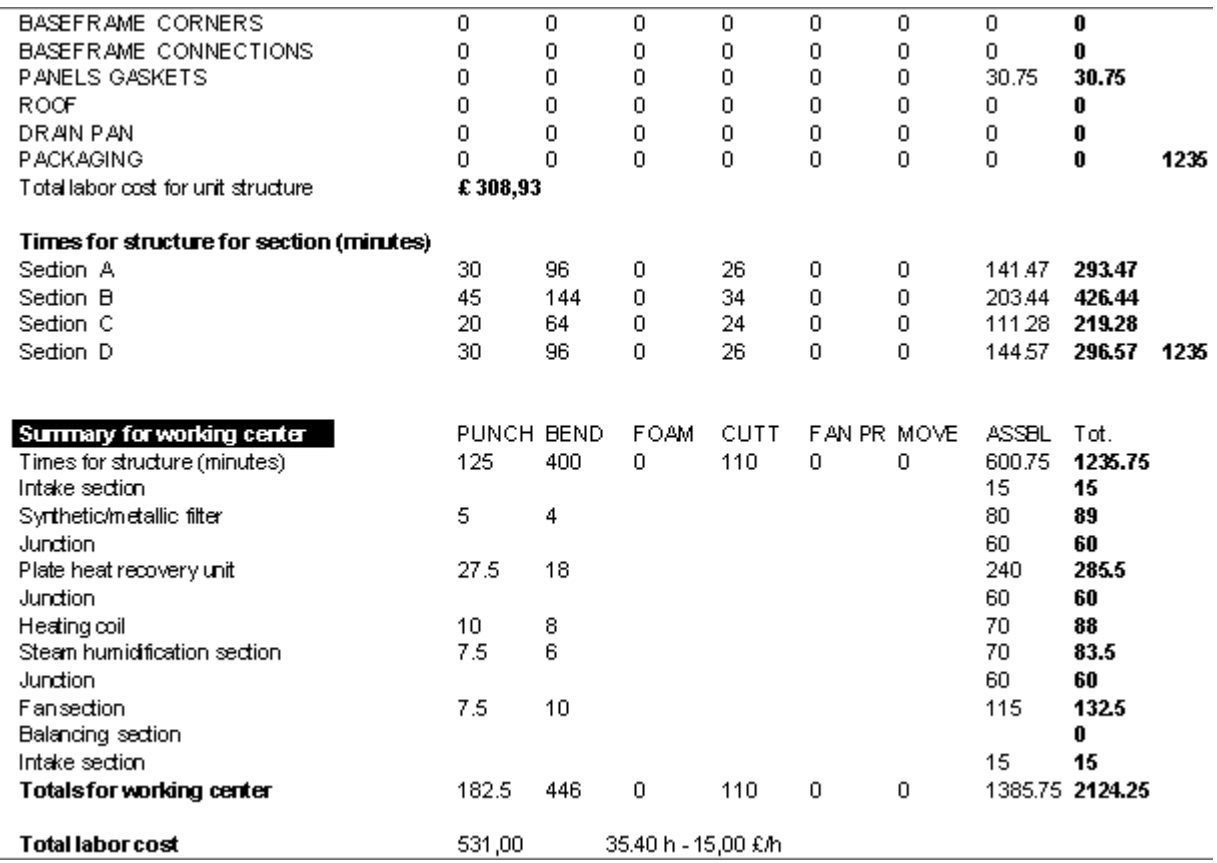

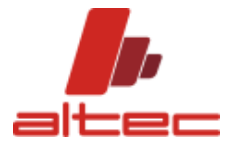

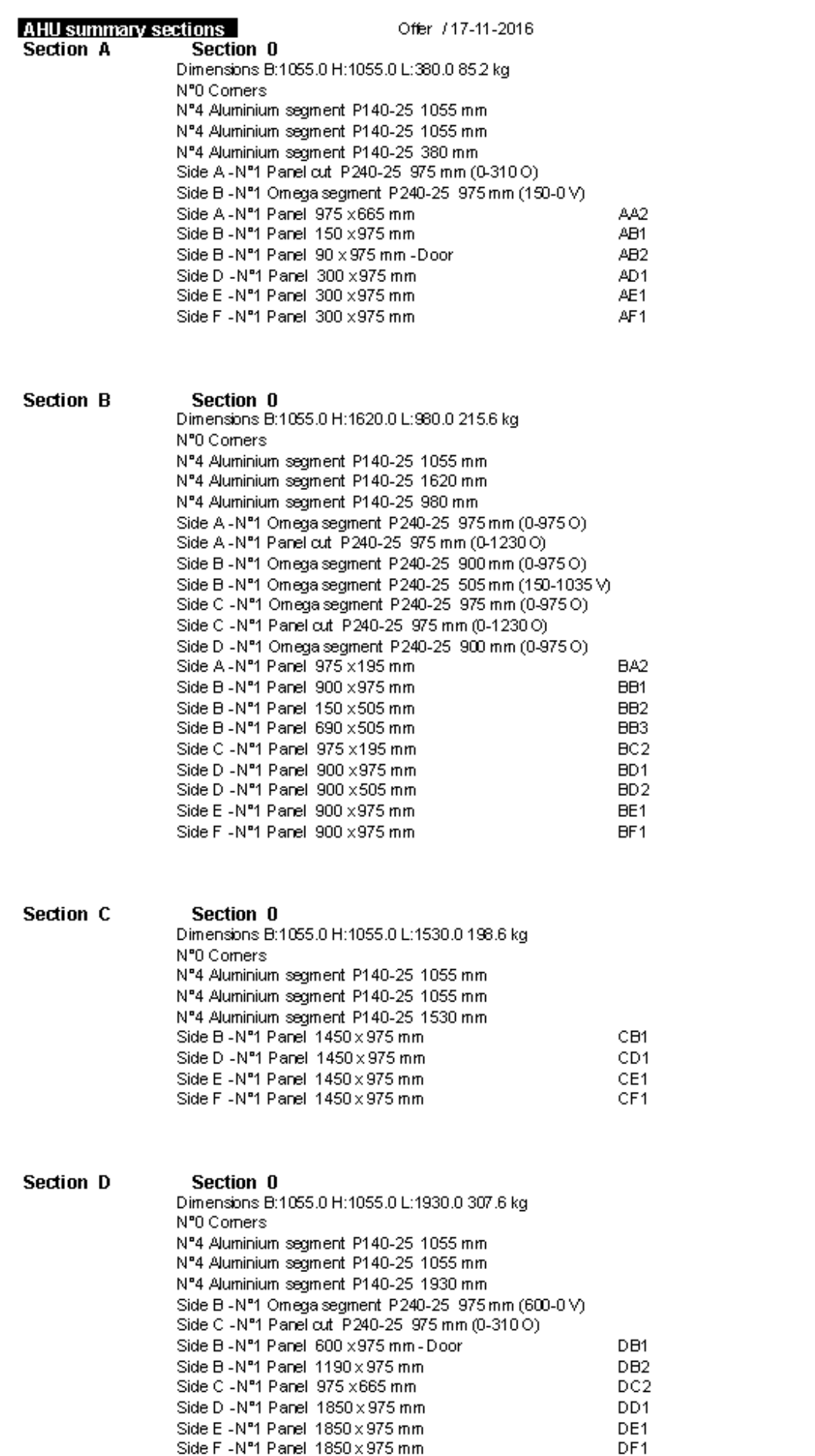

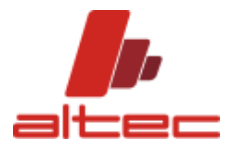

#### **Summary of profiles**

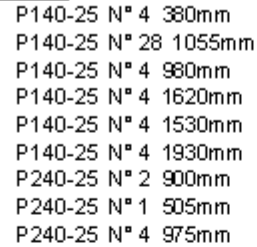

#### **Summary of panels**

N° 1 90 x 975 mm 4-1-19-2 N° 1 150 x 975 mm 4-1-19-2 N° 1 150 x 505 mm 4-1-19-2 N° 3 300 x 975 mm 4-1-19-2 N° 1 600 x 975 mm 4-1-19-2 N° 1 690 x 505 mm 4-1-19-2 N° 1 900 x 505 mm 4-1-19-2 N° 4 900 x 975 mm 4-1-19-2 N° 2 975 x 665 mm 4-1-19-2 N° 2 975 x 195 mm 4-1-19-2 Nº 4 1450 x 975 mm 4-1-19-2 Nº 1 1190 x 975 mm 4-1-19-2 Nº 3 1850 x 975 mm 4-1-19-2

#### **Total corner profile**

55.3 meters

## **Total Omega profile**

6.2 meters

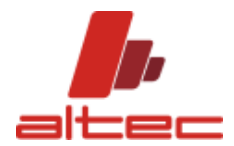

### <span id="page-18-0"></span>**BILL OF MATERIAL**

By clicking on the button of the Bill of Material, it is possible to get a list of all items composing the unit.

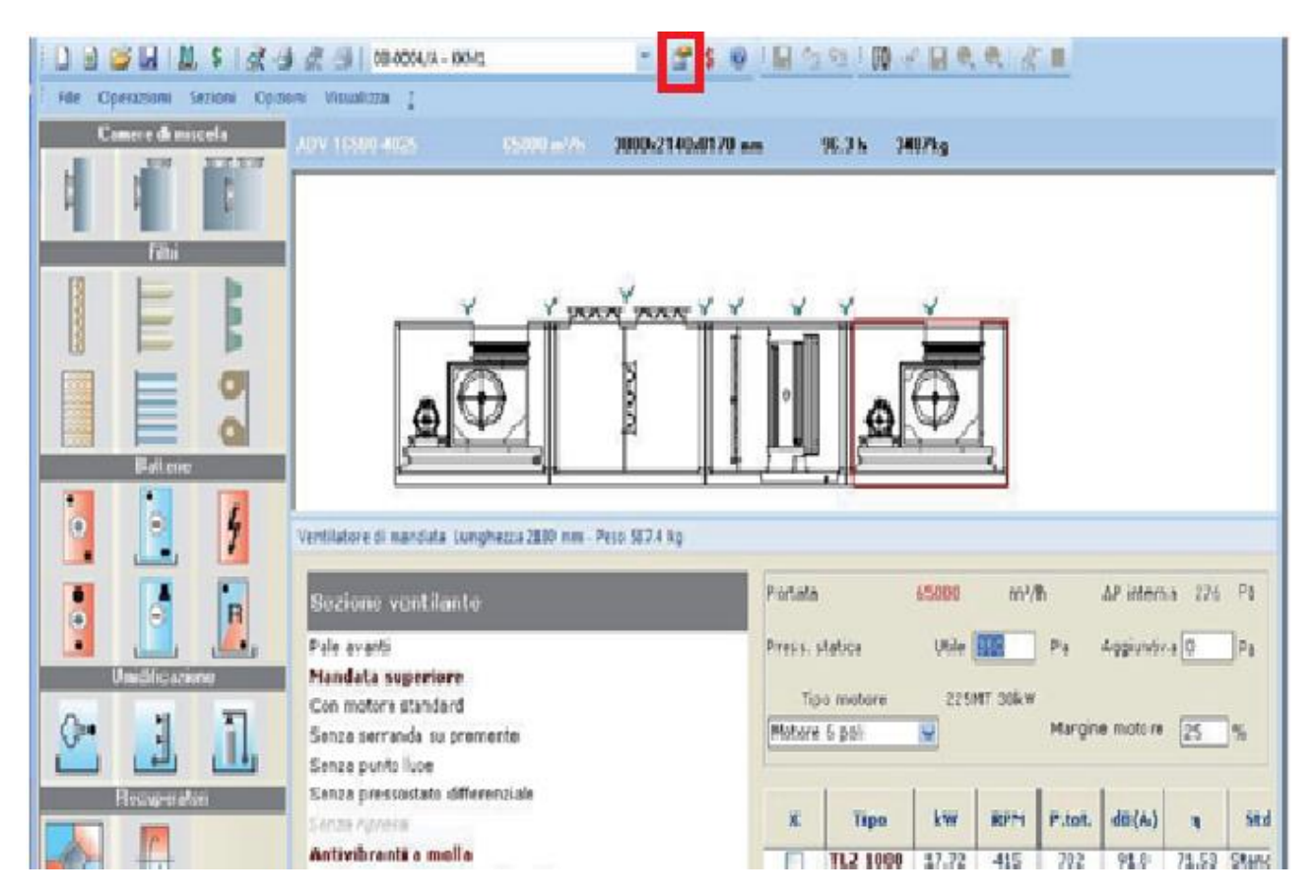

It is a list of technical details per each unit module(e.g. New part number B) regarding structure (e.g. gaskets, structure profiles…), metal sheets (e.g. METAL SHEET ZN 20/10) and purchase components' items.

#### Sections: New part number B

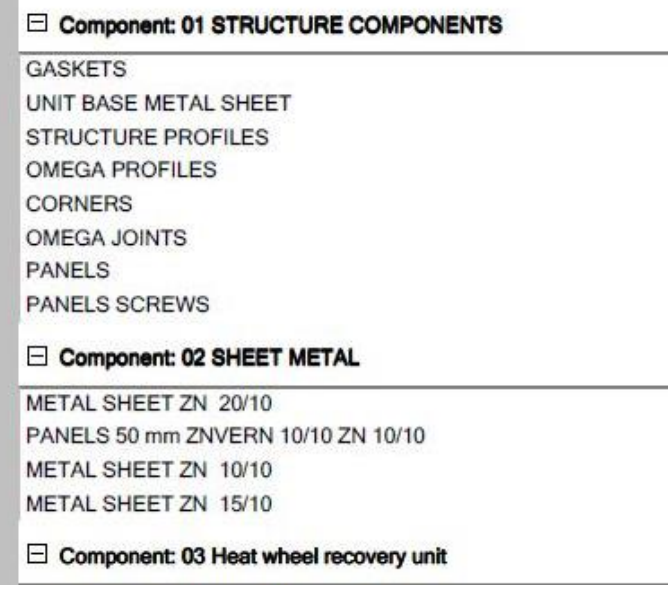

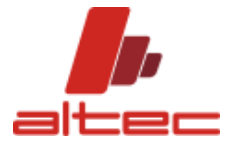

Different kind of information are available per each single item listed:

- Unit measurement
- Quantity (how many pieces of that single Structure component, Metal sheet or purchase component item)
- Price per unit (single item)
- Total price of the items involved
- Part number (article code).

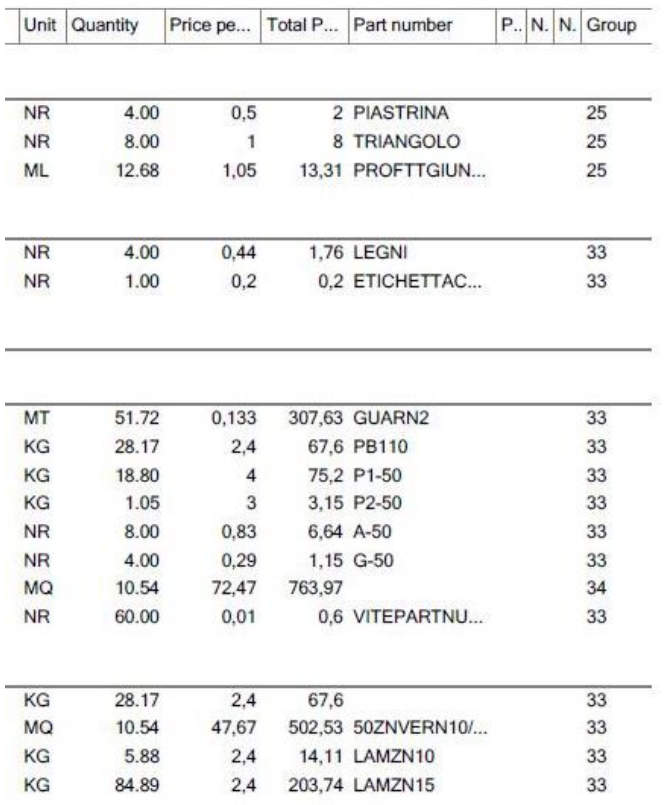